**\_\_\_\_\_\_\_\_\_\_\_\_\_\_\_\_\_\_\_\_\_\_\_\_\_\_\_\_\_\_\_\_\_\_\_\_\_\_\_\_\_\_\_\_\_\_\_\_\_\_\_\_\_\_\_\_\_\_\_\_\_\_\_\_\_\_\_\_**

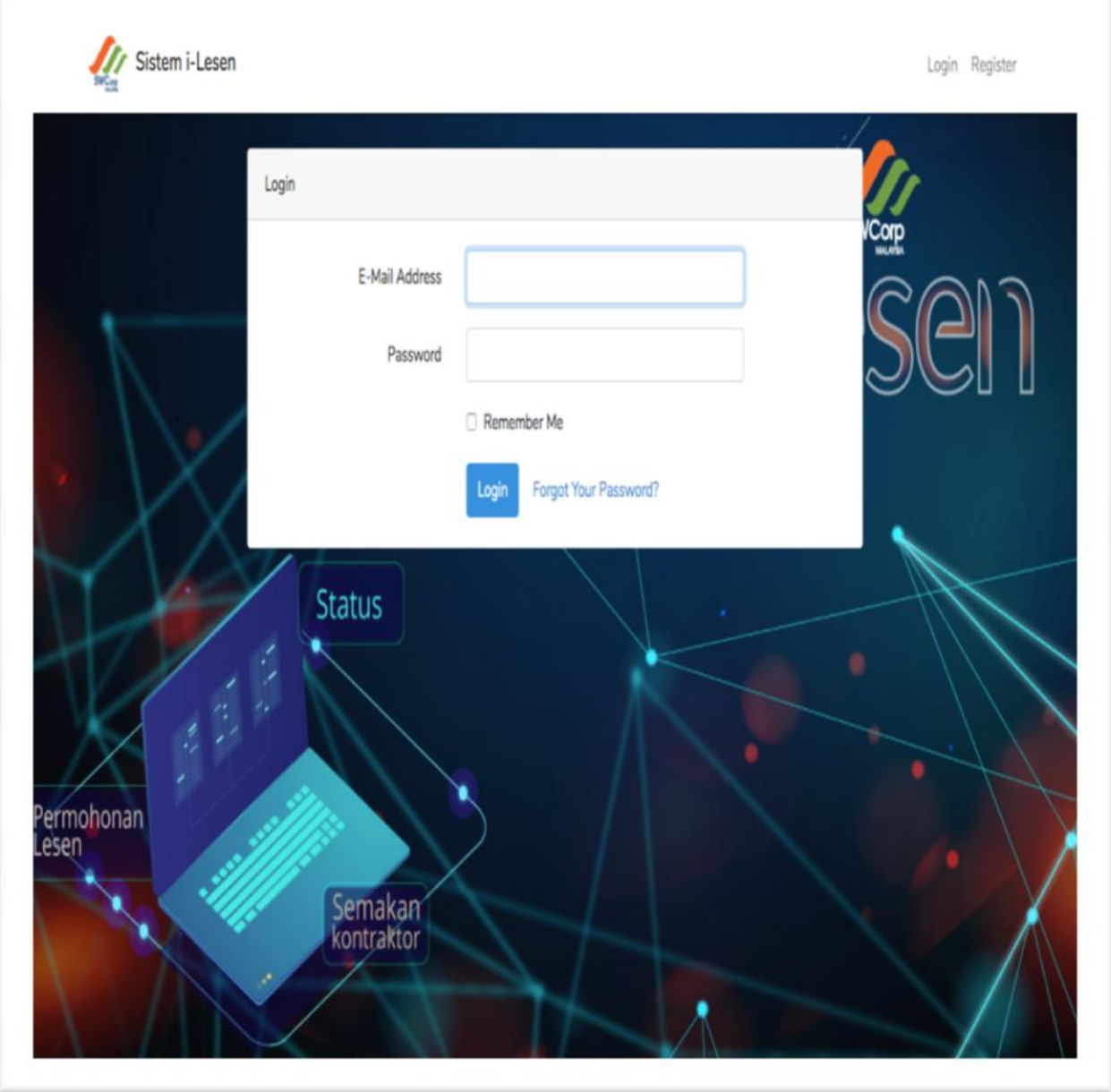

**\_\_\_\_\_\_\_\_\_\_\_\_\_\_\_\_\_\_\_\_\_\_\_\_\_\_\_\_\_\_\_\_\_\_\_\_\_\_\_\_\_\_\_\_\_\_\_\_\_\_\_\_\_\_\_\_\_\_\_\_\_\_\_\_\_\_\_\_**

# ISI KANDUNGAN

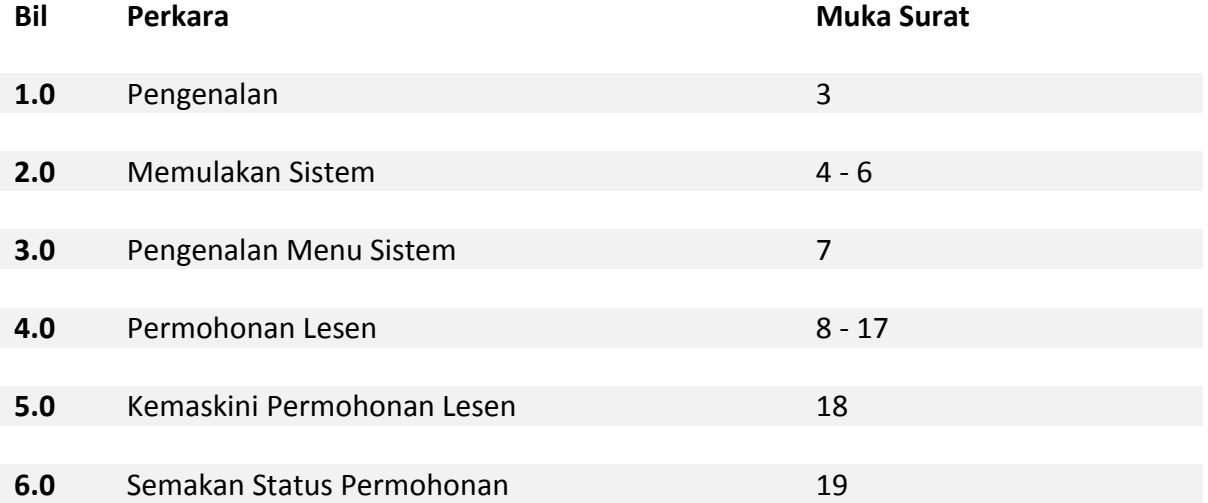

#### 1.0 **Pengenalan.**

## 1.1 Tujuan.

Tujuan penyediaan Manual Pengguna ini adalah untuk membantu pengguna sistem memahami proses kerja dan cara penggunaan bagi setiap modul yang terdapat di dalam sistem ini. Dokumentasi ini akan menerangkan dengan terperinci bagaimana sistem ini berfungsi dan memberi gambaran kepada pengguna bagaimana untuk menggunakan sistem tersebut. Manual ini merupakan bahan rujukan atau panduan untuk menggunakan sistem i-Lesen.

## 1.2 Sistem i-Lesen

Sistem i-Lesen menggunakan web-based architecture. Sistem ini adalah sistem luaran Unit Pelesenan, Bahagian Penguatkuasaan dan Kawal Selia dan boleh dicapai oleh pemohon lesen yang ingin mendapatkan Lesen Kutipan Sisa Pepejal isi Rumah (KT), Pembersihan Awam (PA), Kutipan Sisa Pepejal Komersial, Industri dan Institusi (ICI) serta Kutipan Sisa Pepejal Pembinaan dan Perobohan (CND).

# 1.3 Objektif.

Sistem i-Lesen dibangunkan bertujuan untuk menyediakan kemudahan kepada pemohon lesen untuk memohon, mengemaskini dan menyemak status lesen secara atas talian dengan lebih efisien. Terdapat tiga (3) modul yang telah dibangunkan bagi pemohon lesen iaitu Modul Permohonan lesen, Modul Kemaskini Lesen dan Modul Semakan Status Lesen. Selain itu, sistem i-lesen juga menyediakan platform kepada pemohon lesen untuk membayar fi permprosesan lesen secara atas talian melalui FPX payment gateway. Dengan ini, pemohon dapat mendaftar lesen dengan lebih mudah dan pantas.

**\_\_\_\_\_\_\_\_\_\_\_\_\_\_\_\_\_\_\_\_\_\_\_\_\_\_\_\_\_\_\_\_\_\_\_\_\_\_\_\_\_\_\_\_\_\_\_\_\_\_\_\_\_\_\_\_\_\_\_\_\_\_\_\_\_\_\_\_**

# **2.0 Memulakan Sistem.**

2.1 Rajah 1 menunjukkan Antaramuka Laman Masuk Sistem i-Lesen. Klik pada web browser dan taipkan<https://ilesen.swcorp.my/> Pendaftaran

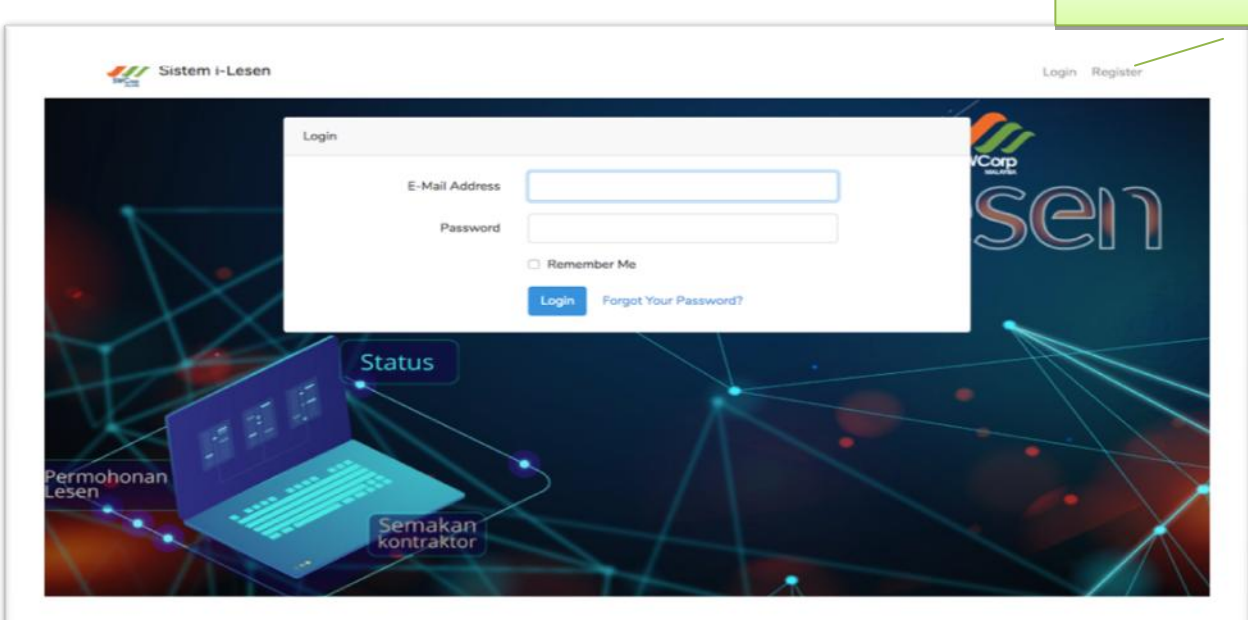

Rajah 1 : Antaramuka Laman Utama Sistem i-Lesen

- 2.2 Klik butang Pendaftaran untuk pemohon kali pertama. Sila Masukkan perkara dibawah:
	- i Nama
	- ii- Alamat emel,
	- iii- Kata laluan
	- iv- Pengesahan Kata lauan

seterusnya tekan butang Daftar seperti di Rajah 2.

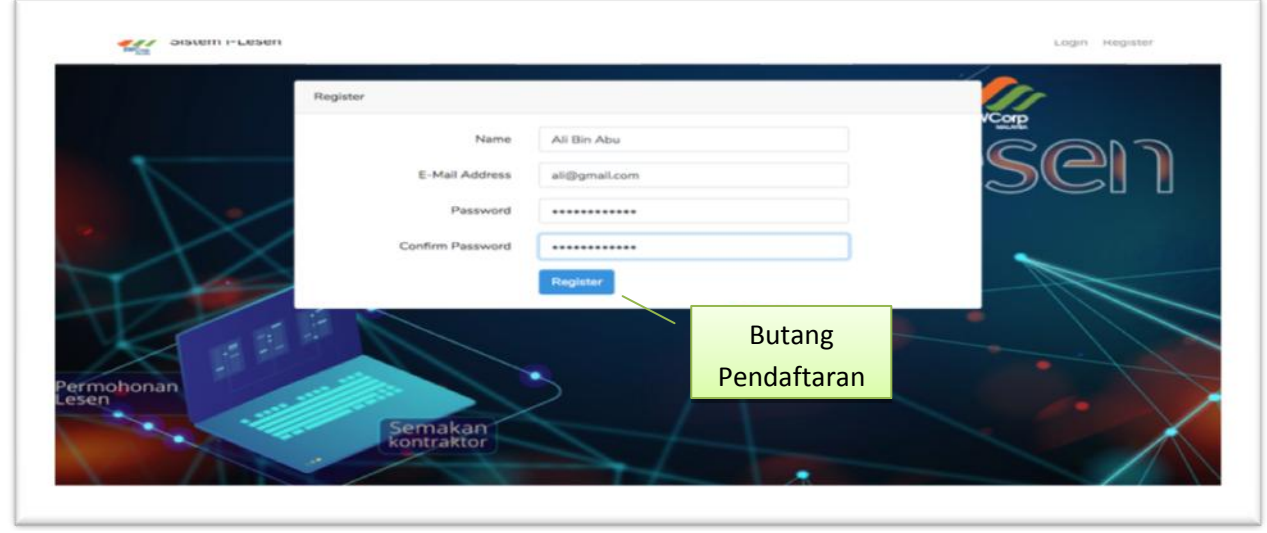

Rajah 2 : Antaramuka Paparan Pendaftaran

2.3 Rajah 3 menunjukkan Antaramuka Paparan Log Masuk Sistem i-Lesen. Pemohon perlu masukkan Alamat emel yang berdaftar dan juga Kata laluan. Sekiranya Alamat emel dan Kata laluan sah, maka Antaramuka Menu Utama dipaparkan. Rujuk Rajah 5.

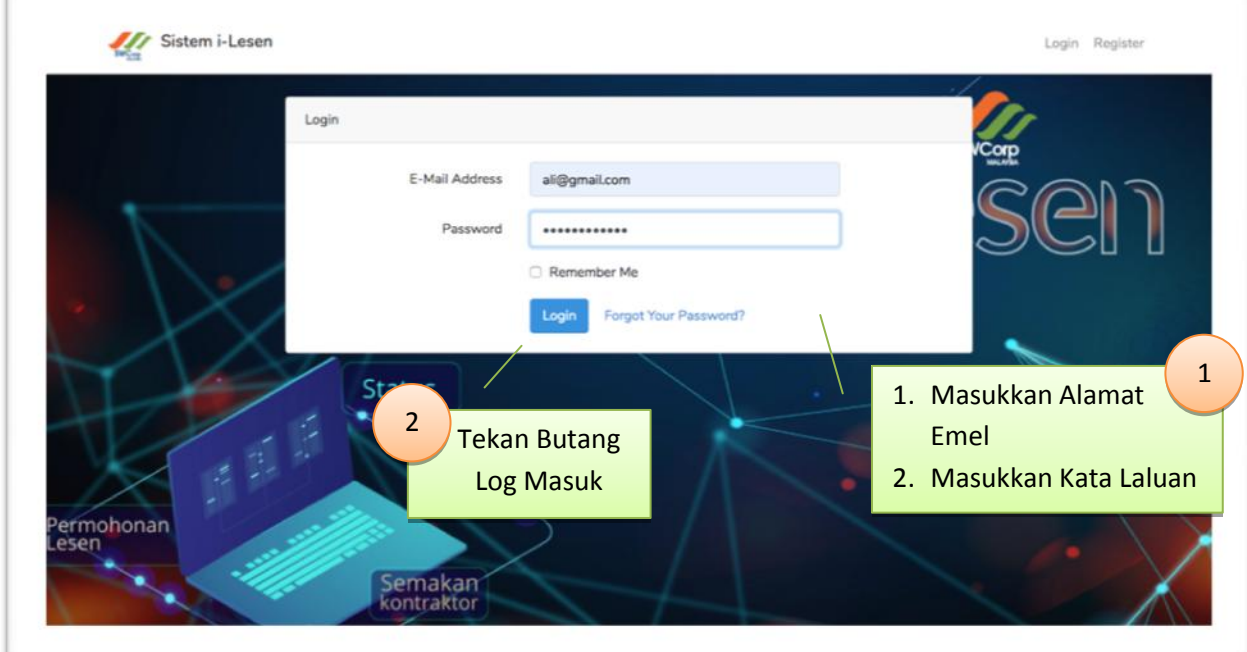

Rajah 3 : Antaramuka Paparan Log Masuk

2.4 Selain itu, di dalam Rajah 3 terdapat fungsi Lupa Kata Laluan. Pemohon perlu memasukkan Alamat Emel yang sah untuk mendapatkan Kata Laluan semula seperti Rajah 4.

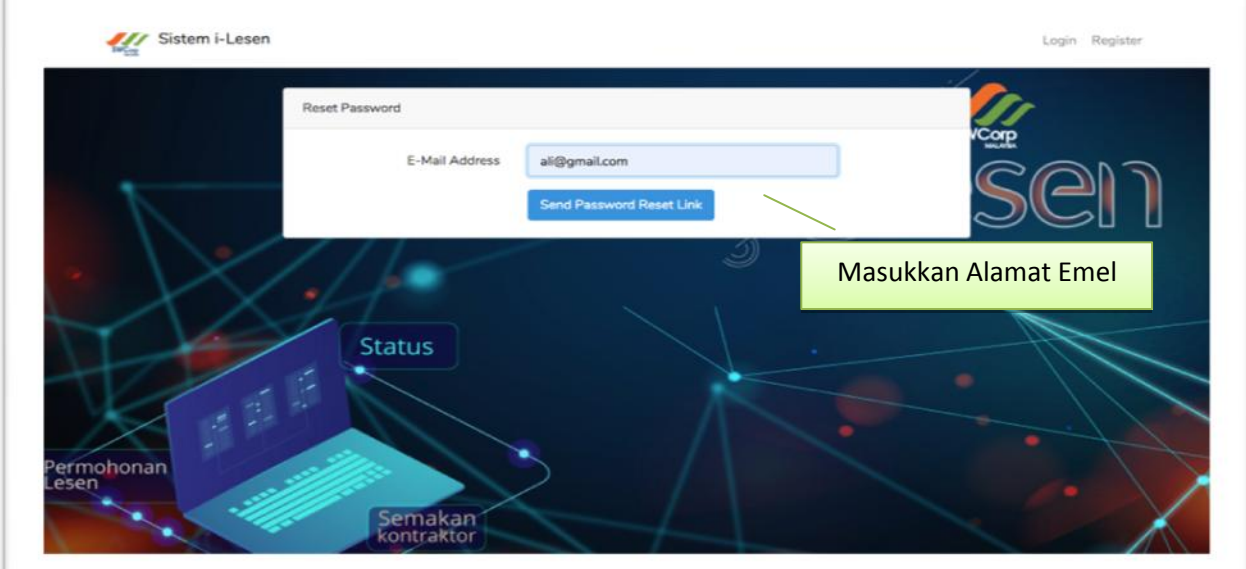

Rajah 4 : Antaramuka Paparan Lupa Kata Laluan

**\_\_\_\_\_\_\_\_\_\_\_\_\_\_\_\_\_\_\_\_\_\_\_\_\_\_\_\_\_\_\_\_\_\_\_\_\_\_\_\_\_\_\_\_\_\_\_\_\_\_\_\_\_\_\_\_\_\_\_\_\_\_\_\_\_\_\_\_**

# 2.5 Rajah 5 menunjukkan Antaramuka Laman Utama Paparan Sistem i-Lesen.

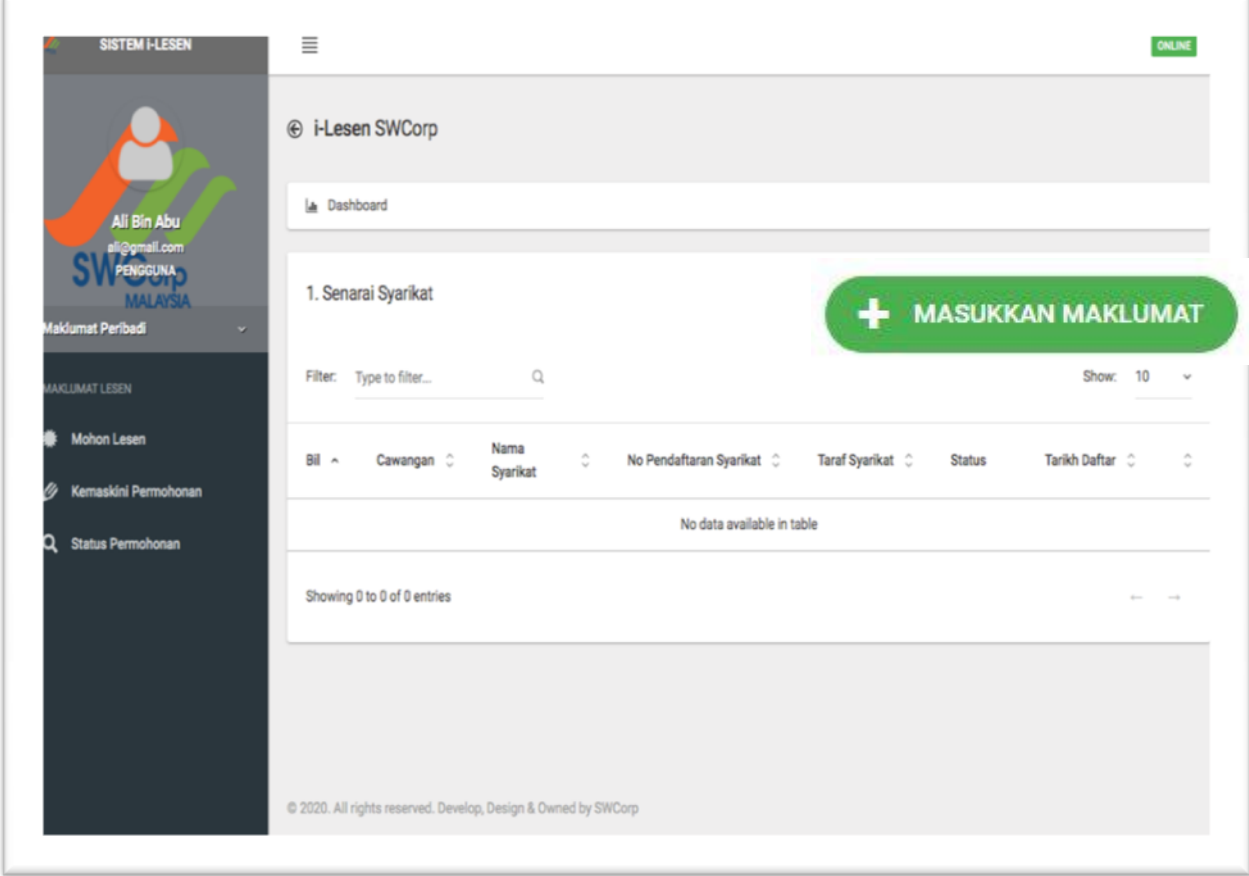

Rajah 5 : Antaramuka Menu Utama

## **3.0 Pengenalan Menu Sistem i-Lesen**

3.1 Di dalam Rajah 6 menunjukkan terdapat tiga (3) menu pada Menu Utama Sistem i-Lesen:

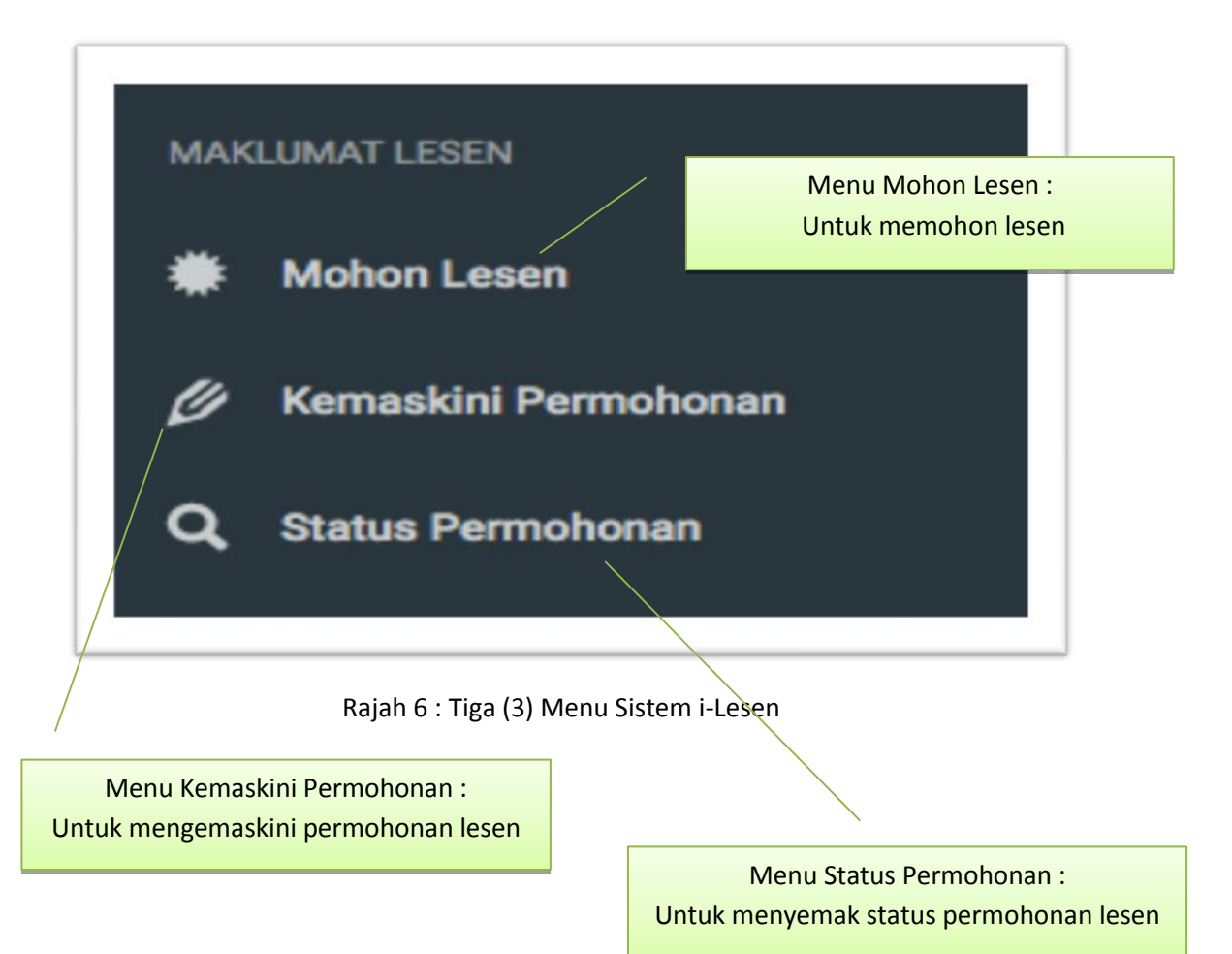

#### **4.0 Permohonan Lesen**

4.1 Pemohon perlu menekan butang Tambah Data seperti di dalam Rajah 7

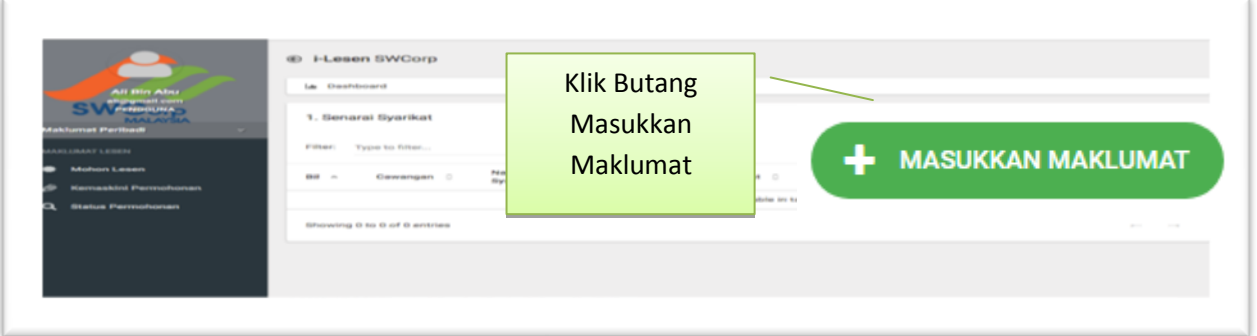

Rajah 7 : Butang untuk Masukkan maklumat Syarikat

4.2 Paparan Tambah Data Syarikat seperti Rajah 8. Pemohon perlu mengisi semua maklumat -

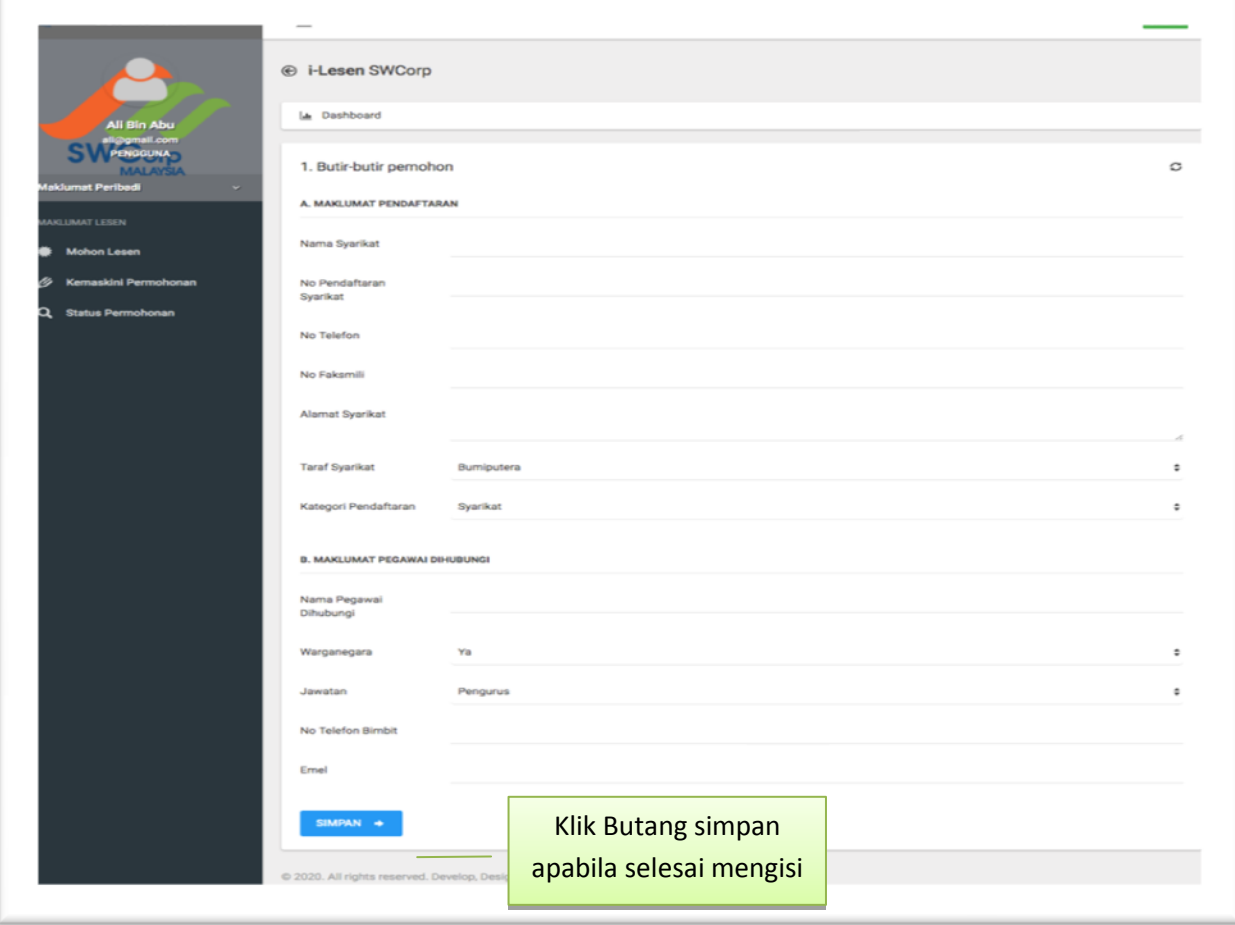

**\_\_\_\_\_\_\_\_\_\_\_\_\_\_\_\_\_\_\_\_\_\_\_\_\_\_\_\_\_\_\_\_\_\_\_\_\_\_\_\_\_\_\_\_\_\_\_\_\_\_\_\_\_\_\_\_\_\_\_\_\_\_\_\_\_\_\_\_**

yang diperlukan. Maklumat ini penting sebagai rujukan untuk memohon lesen-lesen. Rajah 8 : Paparan antaramuka Tambah Data Syarikat

4.3 Selepas selesai memasukkan maklumat Syarikat, pemohon perlu memasukkan Alamat Pejabat Operasi. Untuk makluman, alamat pejabat operasi akan tertera mengikut pengisian maklumat di syarikat. Sekiranya syarikat mempunyai banyak cawangan boleh mendaftar di sini. Sila Rujuk Rajah 9 dan Rajah 10.

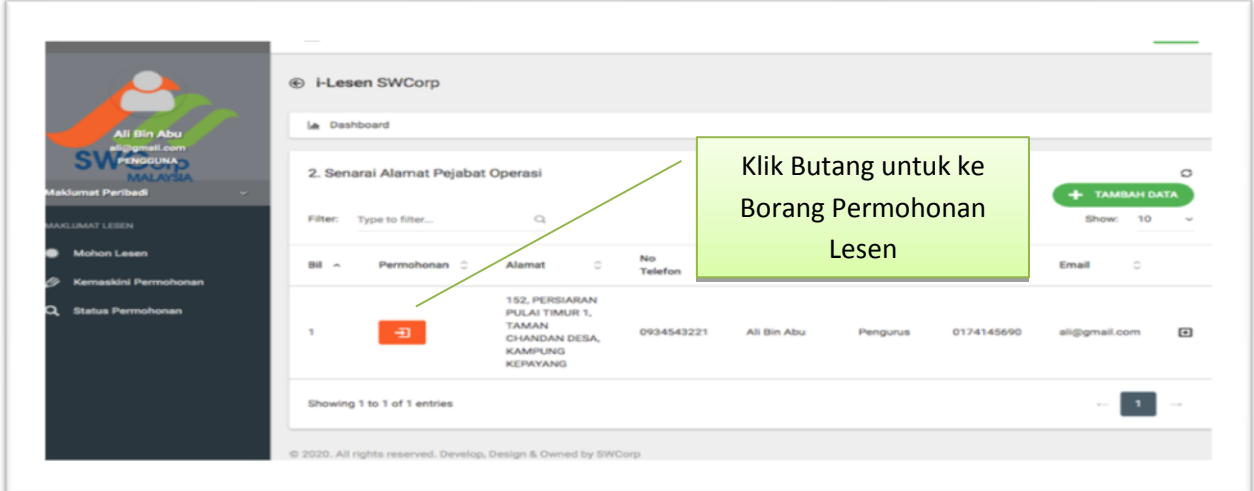

Rajah 9 :Paparan senarai Alamat Pejabat Operasi

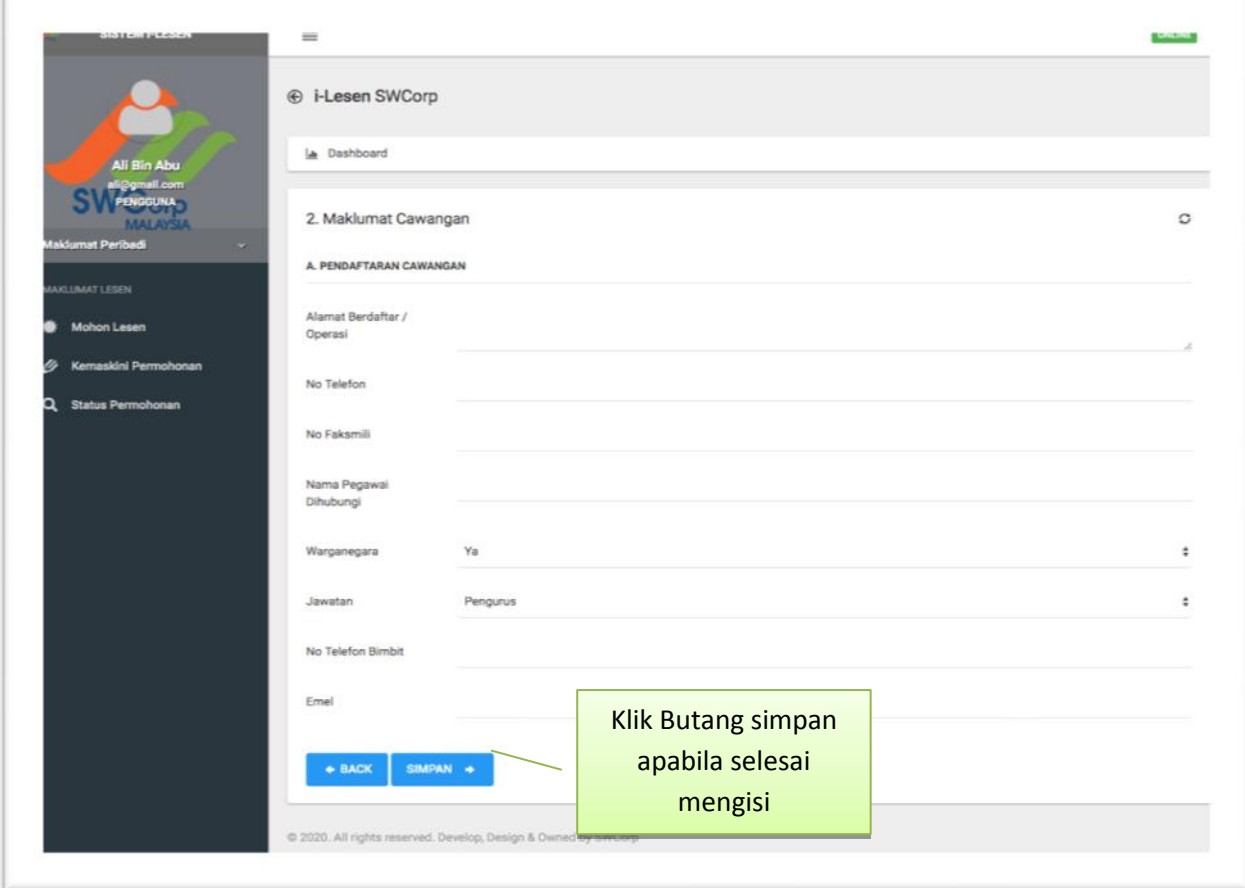

**\_\_\_\_\_\_\_\_\_\_\_\_\_\_\_\_\_\_\_\_\_\_\_\_\_\_\_\_\_\_\_\_\_\_\_\_\_\_\_\_\_\_\_\_\_\_\_\_\_\_\_\_\_\_\_\_\_\_\_\_\_\_\_\_\_\_\_\_**

Rajah 10 : Paparan antaramuka Tambah Data Alamat Pejabat Operasi

4.4 Selepas selesai mengisi maklumat Alamat Pejabat Operasi, Pemohon perlu menekan butang seperti Rajah 9 untuk ke Borang Permohonan Lesen. Borang Permohonan Lesen boleh dirujuk pada Rajah 11.

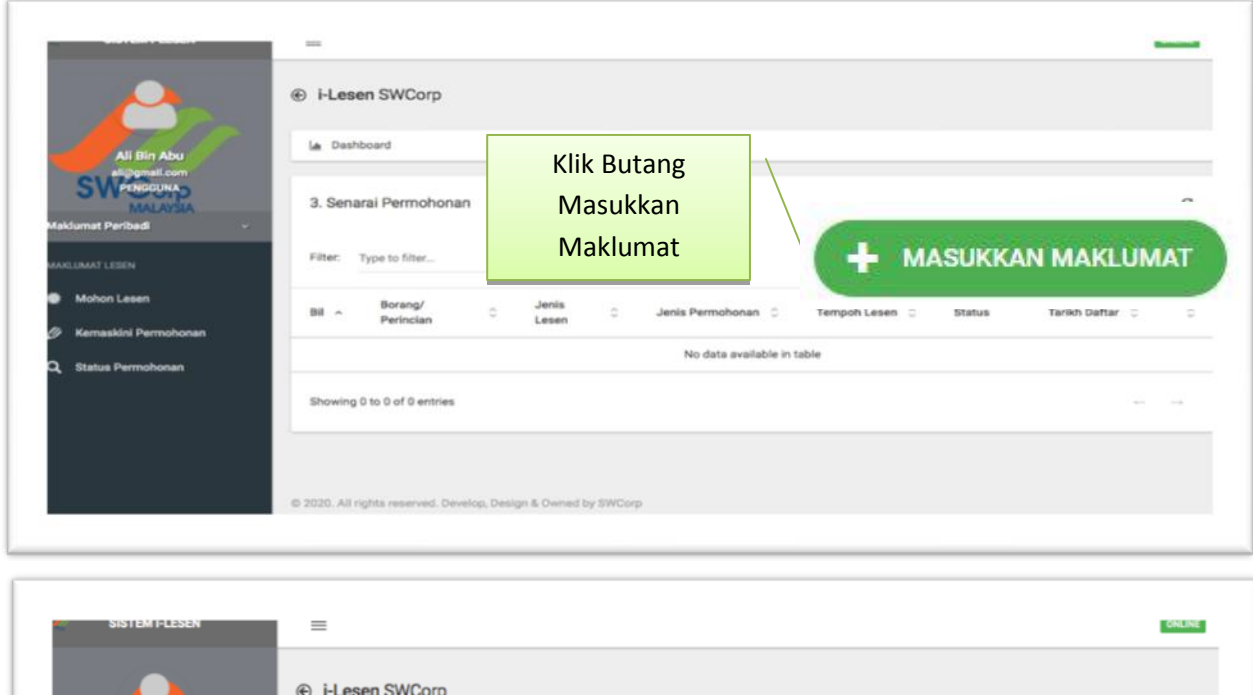

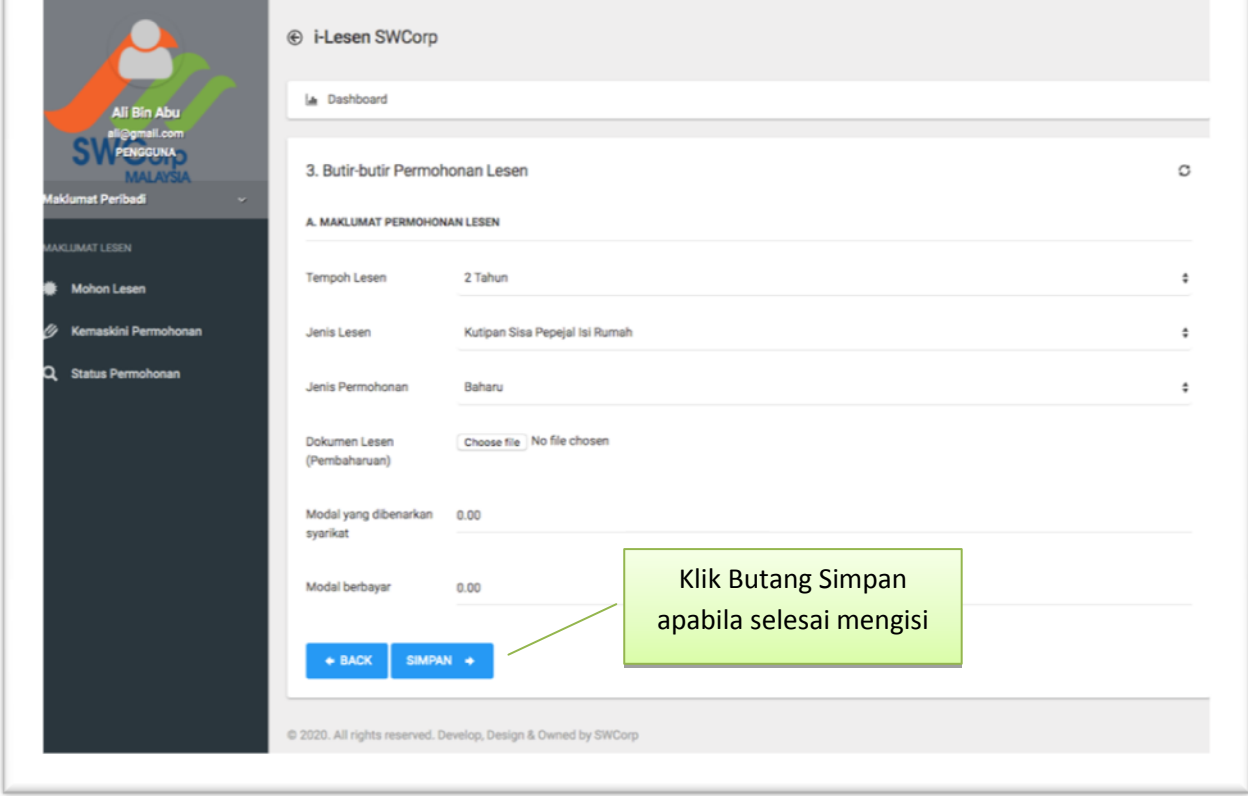

**\_\_\_\_\_\_\_\_\_\_\_\_\_\_\_\_\_\_\_\_\_\_\_\_\_\_\_\_\_\_\_\_\_\_\_\_\_\_\_\_\_\_\_\_\_\_\_\_\_\_\_\_\_\_\_\_\_\_\_\_\_\_\_\_\_\_\_\_** Rajah 11 : Paparan antaramuka Borang Permohonan Lesen

- 4.5 Selepas selesai mengisi Bahagian A : Borang permohonan lesen, Pemohon perlu menekan butang seperti Rajah 12 untuk ke paparan maklumat lain seperti :
	- i. Senarai Penyata Kewangan
	- ii. Senarai Kemudahan Kredit
	- iii. Maklumat Mengenai Perkhidmatan yang Dipohon
	- iv. Kenderaan yang Berdaftar
	- v. Senarai Depoh atau tempat meletak Jentera dan Kenderaan berat
	- vi. Senarai Peralatan
	- vii. Senarai Pelan Kerja
	- viii. Senarai Pengalaman Kerja
	- ix. Senarai Pekerja

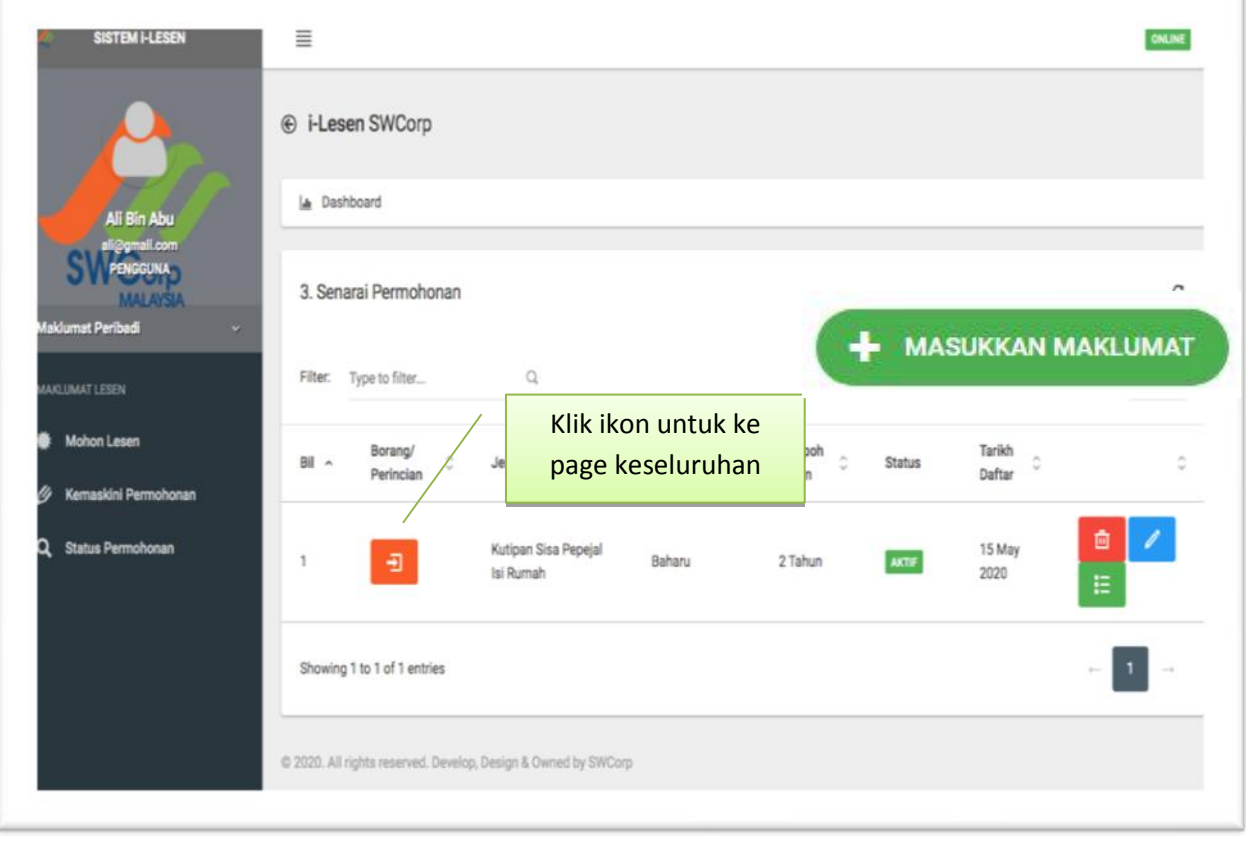

Rajah 12 : Paparan antaramuka Borang Permohonan Lesen

**\_\_\_\_\_\_\_\_\_\_\_\_\_\_\_\_\_\_\_\_\_\_\_\_\_\_\_\_\_\_\_\_\_\_\_\_\_\_\_\_\_\_\_\_\_\_\_\_\_\_\_\_\_\_\_\_\_\_\_\_\_\_\_\_\_\_\_\_**

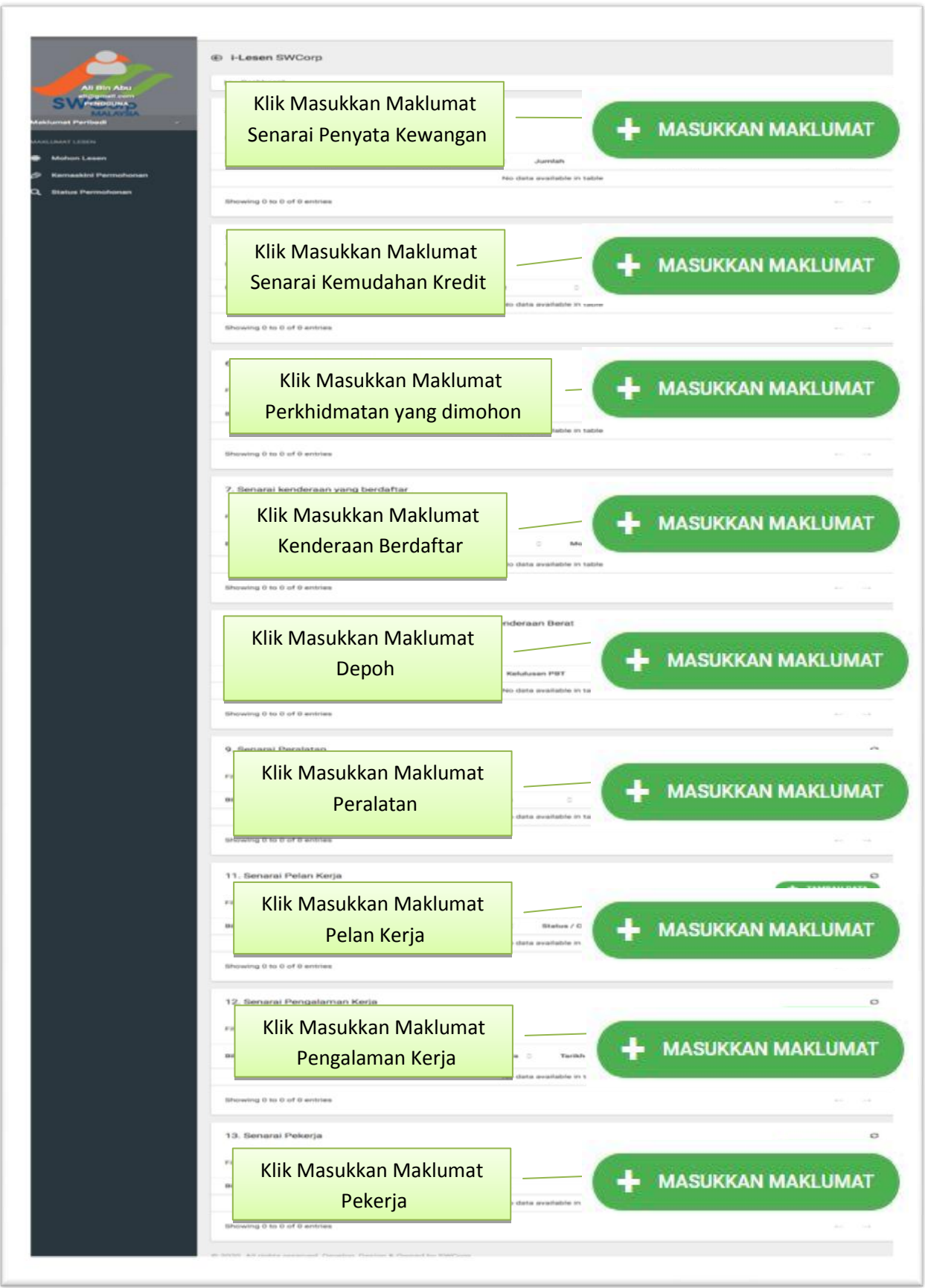

DISEDIAKAN OLEH BAHAGIAN TEKNOLOGI MAKLUMAT 2020P a g e | **12**

**\_\_\_\_\_\_\_\_\_\_\_\_\_\_\_\_\_\_\_\_\_\_\_\_\_\_\_\_\_\_\_\_\_\_\_\_\_\_\_\_\_\_\_\_\_\_\_\_\_\_\_\_\_\_\_\_\_\_\_\_\_\_\_\_\_\_\_\_**

Rajah 13 : Paparan Maklumat yang perlu di isi oleh pemohon

4.6 Pemohon perlu mengisi maklumat yang diperlukan untuk memohon lesen. Tidak semua maklumat wajib di isi. Maklumat yang wajib di isi mengikut jenis permohonan lesen. Selepas selesai mengisi maklumat yang diperlukan, pemohon perlu melihat pada akhir paparan yang sama seperti Rajah 14.

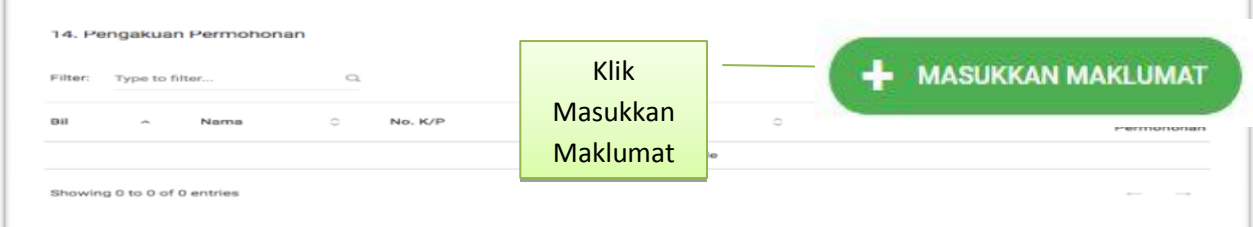

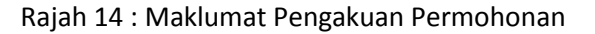

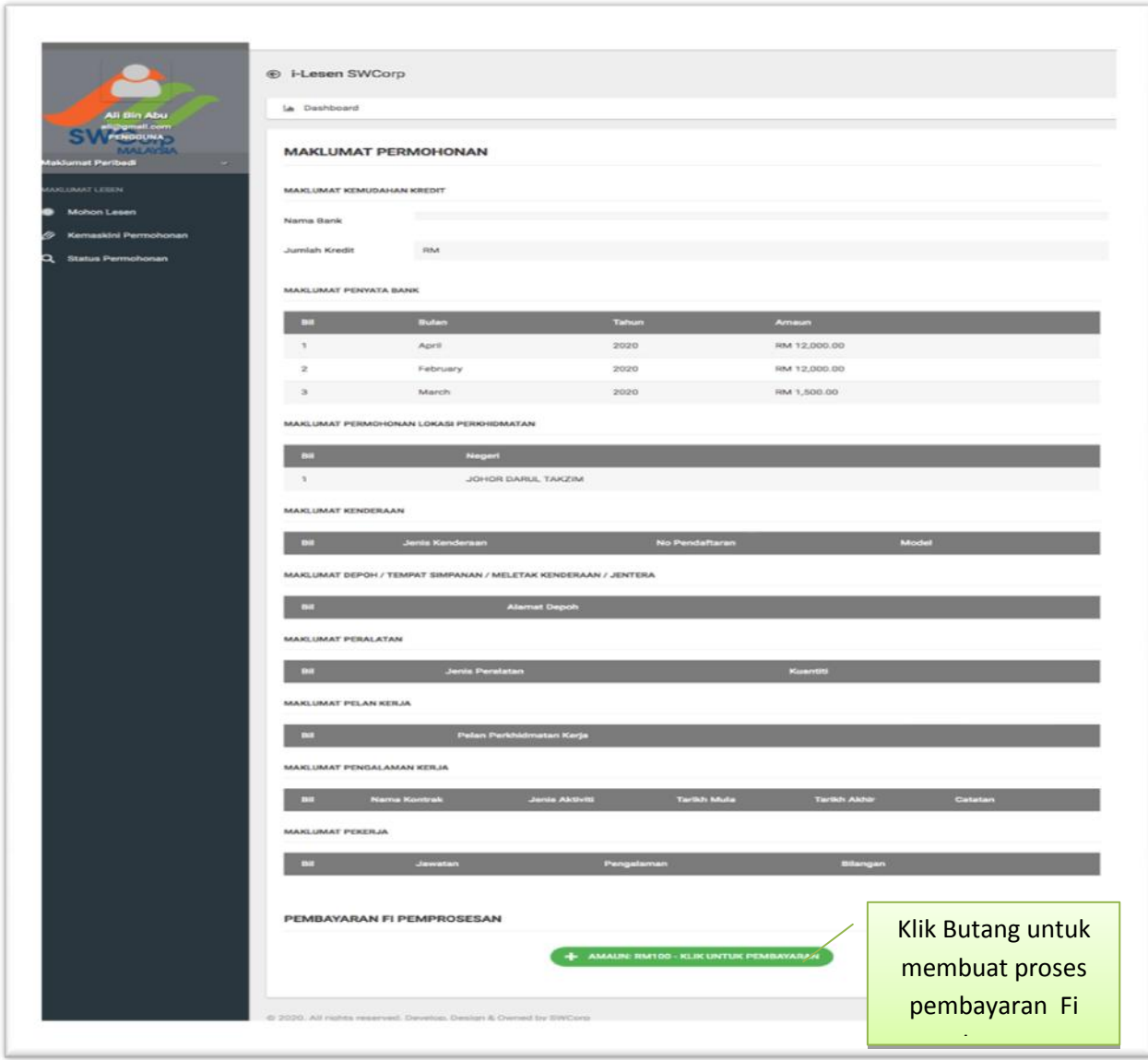

**\_\_\_\_\_\_\_\_\_\_\_\_\_\_\_\_\_\_\_\_\_\_\_\_\_\_\_\_\_\_\_\_\_\_\_\_\_\_\_\_\_\_\_\_\_\_\_\_\_\_\_\_\_\_\_\_\_\_\_\_\_\_\_\_\_\_\_\_** Rajah 15 : Paparan Pengakuan Permohonan

4.7 Pemohon perlu klik butang hijau untuk membuat bayaran Fi pemprosesan Lesen secara dalam talian seperti Rajah 15. Sila Rujuk Rajah 16 untuk ke peringkat seterusnya.

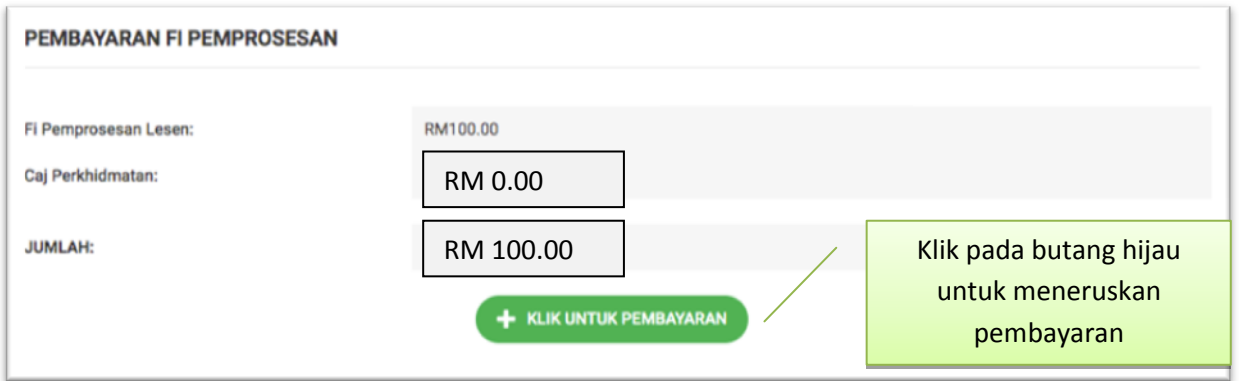

Rajah 16 : Paparan Pembayaran Fi Pemprosesan mengikut Jenis Lesen yang dimohon

4.8 Rajah 17 menunjukkan maklumat terperinci bagi maklumat pembayaran lesen berserta nombor rujukan.

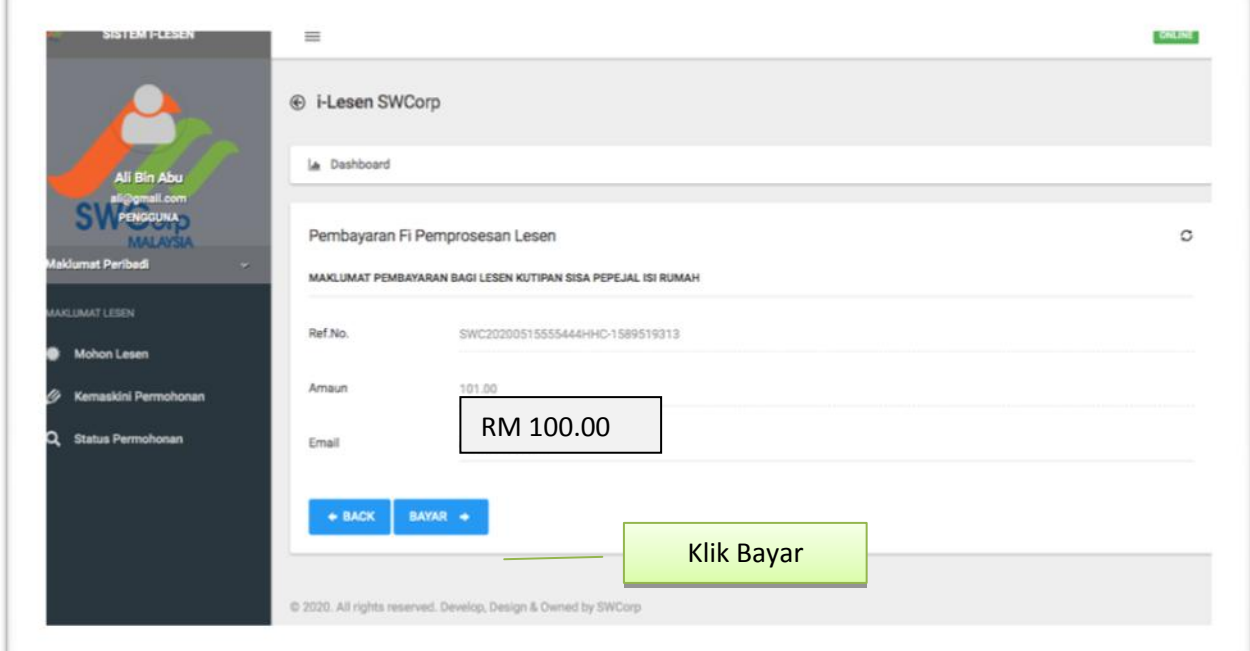

Rajah 17 : Paparan maklumat terperinci bagi maklumat pembayaran lesen berserta nombor rujukan

4.9 Rajah 18 menunjukkan paparan Payement Gateway untuk pembayaran Fi Pemprosesan Lesen mengikut jenis lesen. Pastikan nombor rujukan lesen sama dengan yang tertera di paparan sebelum dan pilih Bank yang berkaitan untuk memulakan pembayaran.

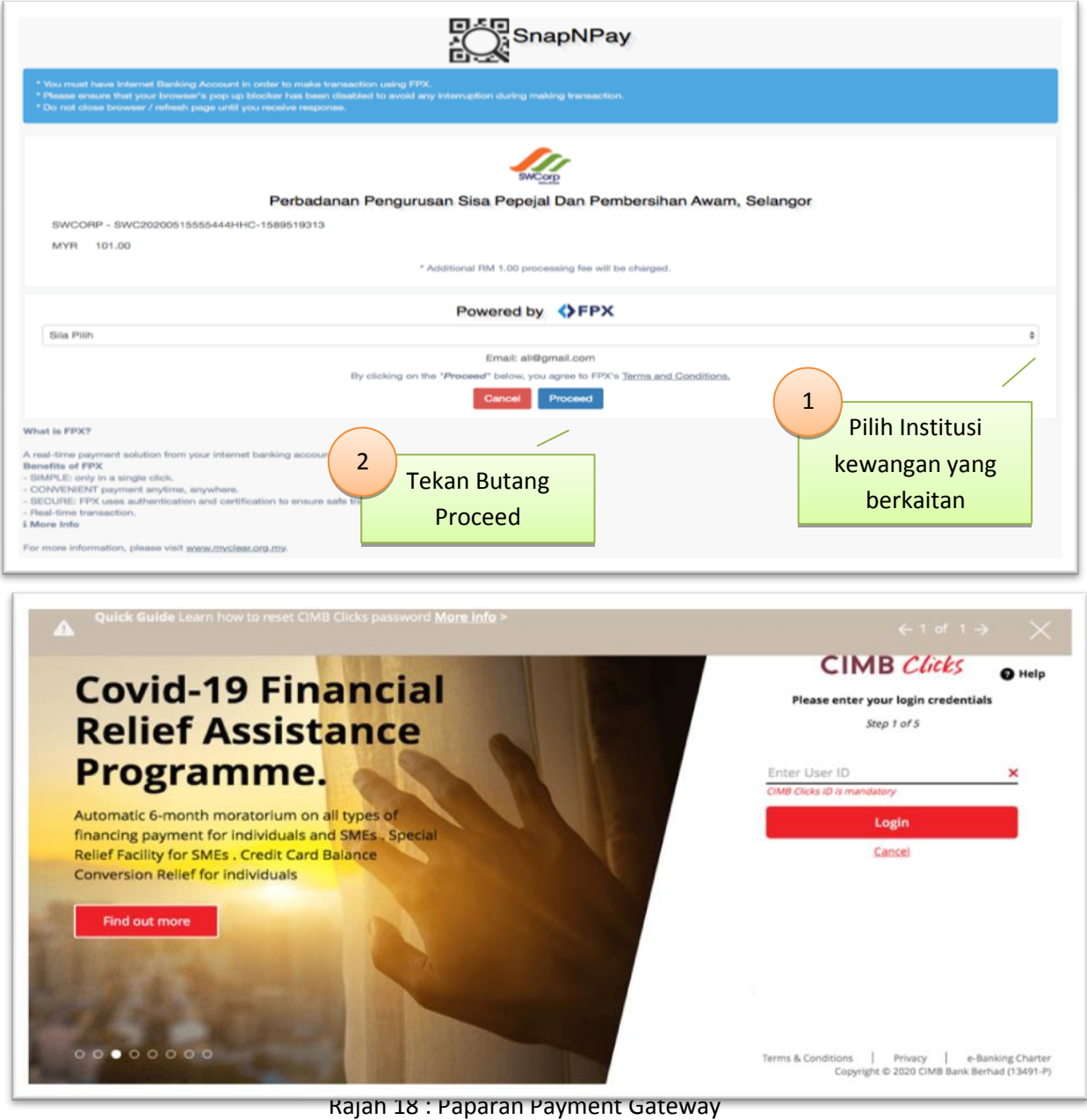

# 4.10 Satu mesej akan terpapar apabila pembayaran berjaya dilakukan seperti Rajah 19

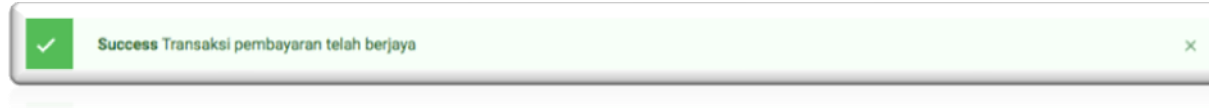

Rajah 19 : Mesej Transaksi Berjaya

**\_\_\_\_\_\_\_\_\_\_\_\_\_\_\_\_\_\_\_\_\_\_\_\_\_\_\_\_\_\_\_\_\_\_\_\_\_\_\_\_\_\_\_\_\_\_\_\_\_\_\_\_\_\_\_\_\_\_\_\_\_\_\_\_\_\_\_\_**

4.11 Apabila selesai membuat pembayaran, pemohon perlu membuat pengakuan permohonan. Sila Rujuk Rajah 20.

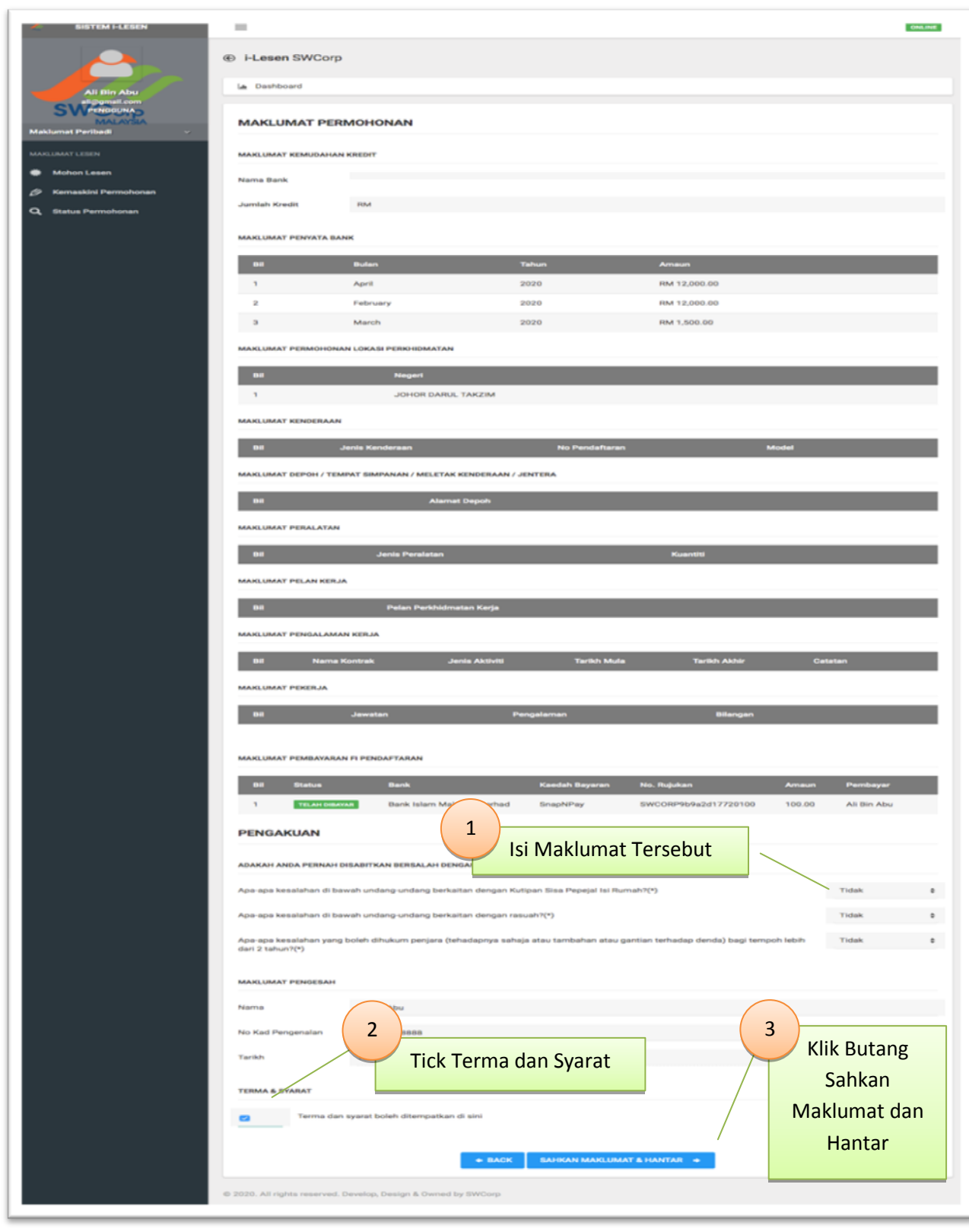

Rajah 20 : Paparan pengisian Pengakuan Permohonan

**\_\_\_\_\_\_\_\_\_\_\_\_\_\_\_\_\_\_\_\_\_\_\_\_\_\_\_\_\_\_\_\_\_\_\_\_\_\_\_\_\_\_\_\_\_\_\_\_\_\_\_\_\_\_\_\_\_\_\_\_\_\_\_\_\_\_\_\_**

4.12 Satu mesej akan terpapar apabila Permohonan telah berjaya dihantar seperti pada Rajah 21.

Success Permohonan telah berjaya dihantar. Status permohonan boleh disemak pada ruangan permohonan. Terima kasih.

Rajah 21 : Mesej Permohonan telah berjaya dihantar

# **5.0 Kemaskini Permohonan**

5.1 Pemohon perlu menekan butang Kemaskini Permohonan untuk mengemaskini permohonan yang telah disemak oleh Unit Pelesenan Bahagian Penguatkuasaan dan Kawalselia SWCorp. Notifikasi untuk pengemaskinian akan dihantar melalui emel yang berdaftar seperti di dalam Rajah 22

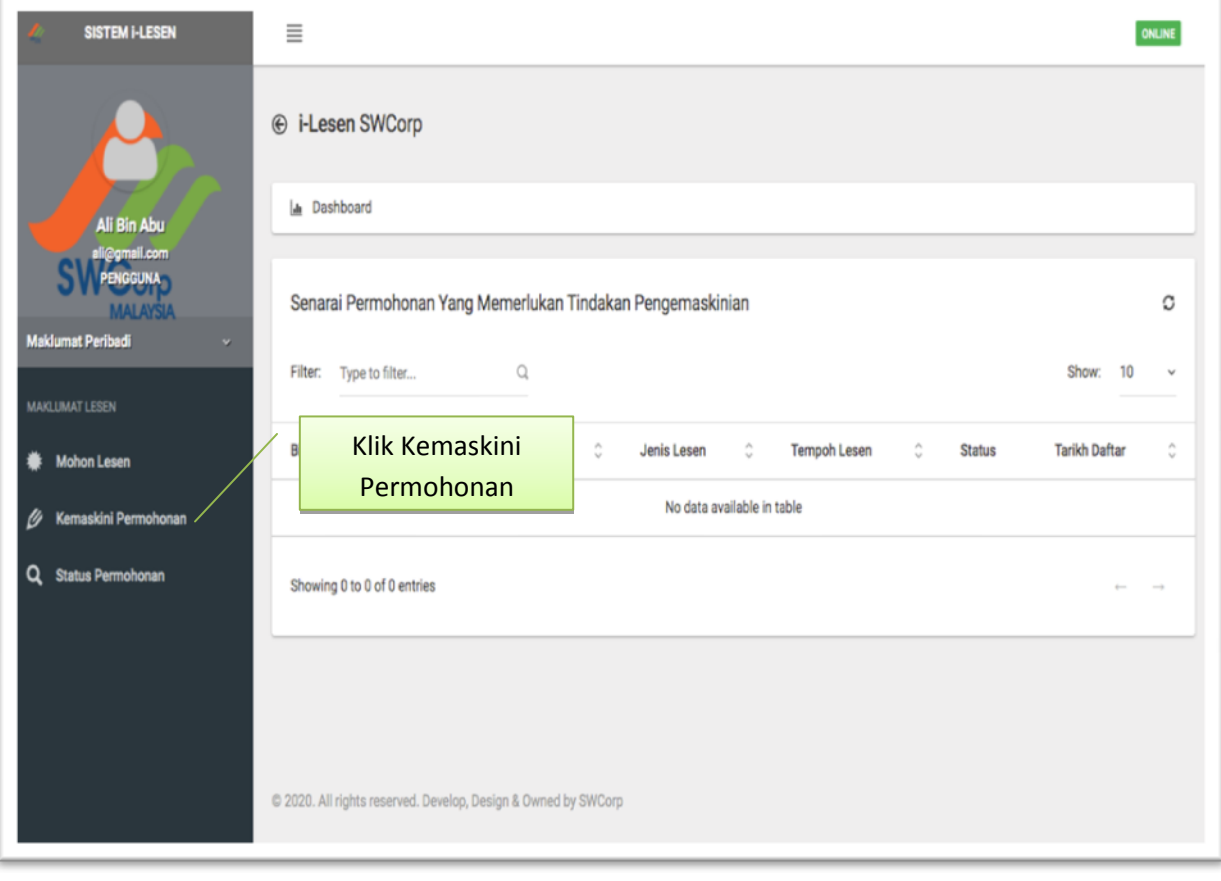

Rajah 22 : Antaramuka paparan kemaskini permohonan oleh pemohon

### **6.0 Status Permohonan**

- **6.1** Pemohon perlu menekan Status Permohonan untuk menyemak samada status permohonan lesen tersebut samaada berstatus :
	- i. Aktif Pemohon boleh kemaskini borang permohonan dan meneruskan pembayaran Fi Pemprosesa Lesen.
	- ii. Penilaian Status Permohonan Lesen pemohon adalah di peringkat Penilaian oleh Pihak SWCorp.

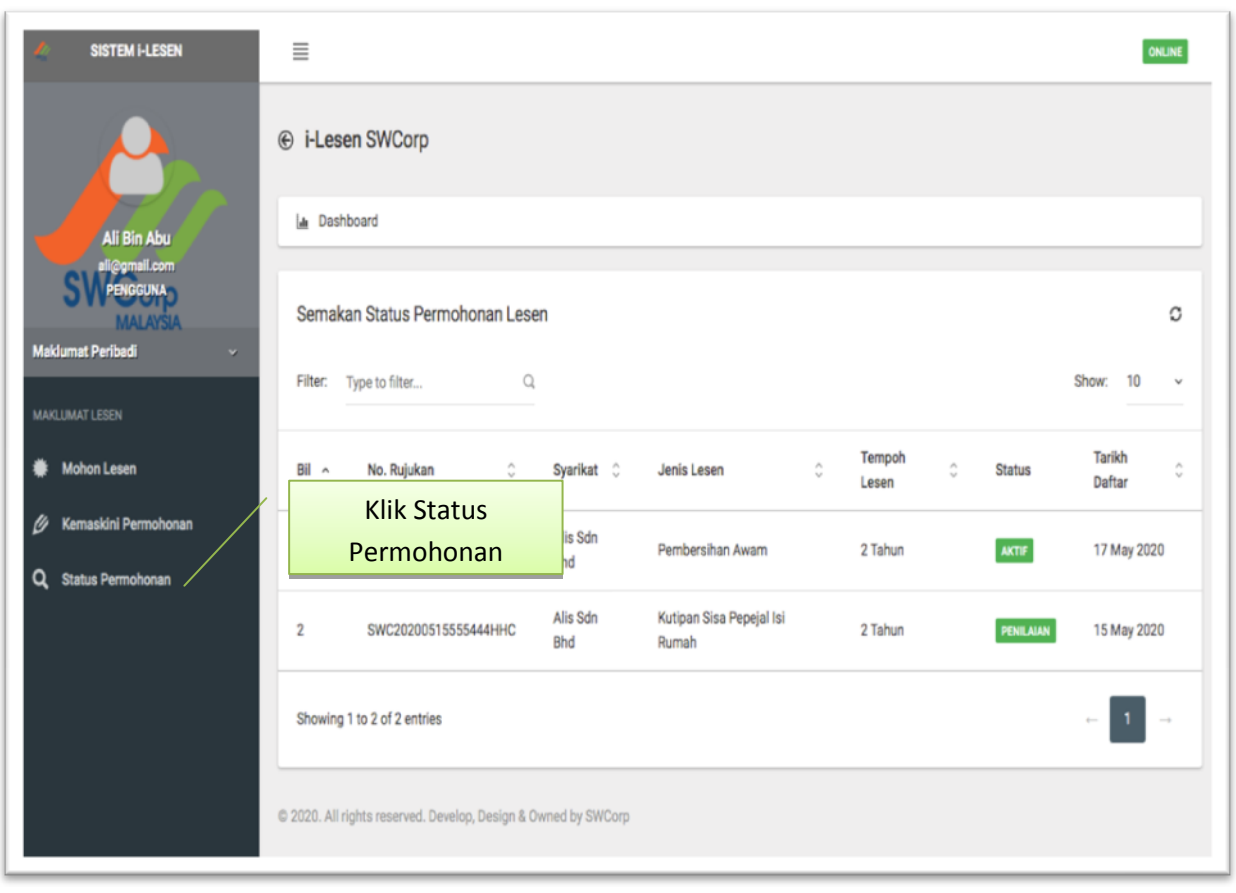

seperti di dalam Rajah 23

Rajah 23 : Antaramuka paparan Status permohonan